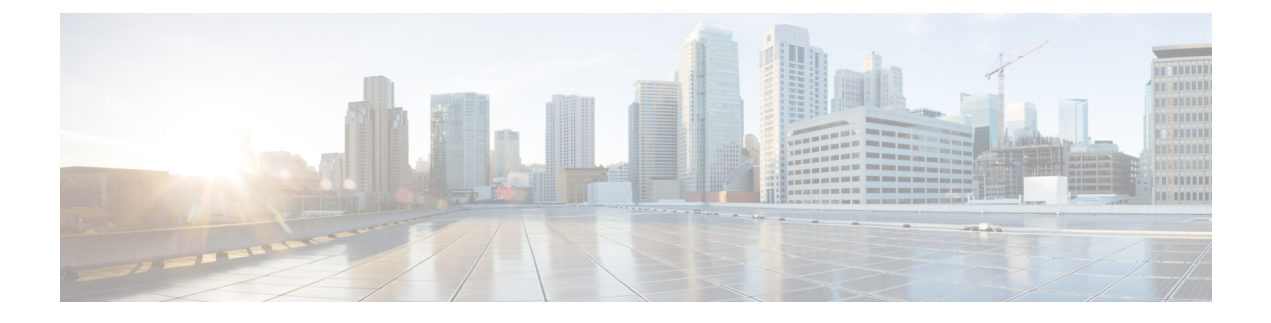

# **Call Home and Smart Call Home Configuration**

• Call Home and Smart Call Home [Configuration,](#page-0-0) on page 1

# <span id="page-0-0"></span>**Call Home and Smart Call Home Configuration**

### **Call Home in UCS Overview**

Call Home provides an email-based notification for critical system policies. A range of message formats are available for compatibility with pager services or XML-based automated parsing applications. You can use this feature to page a network support engineer, email a Network Operations Center, or use Cisco Smart Call Home services to generate a case with the Technical Assistance Center.

The Call Home feature can deliver alert messages containing information about diagnostics and environmental faults and events.

The Call Home feature can deliver alerts to multiple recipients, referred to as Call Home destination profiles. Each profile includes configurable message formats and content categories. A predefined destination profile is provided for sending alerts to the Cisco TAC, but you also can define your own destination profiles.

When you configure Call Home to send messages, Cisco UCS Manager executes the appropriate CLI **show** command and attaches the command output to the message.

Cisco UCS delivers Call Home messages in the following formats:

- Short text format which provides a one or two line description of the fault that is suitable for pagers or printed reports.
- Full text format which provides fully formatted message with detailed information that is suitable for human reading.
- XML machine-readable format that uses Extensible Markup Language (XML) and Adaptive Messaging Language (AML) XML Schema Definition (XSD). The AML XSD is published on the [Cisco.com](http://www.cisco.com) website. The XML format enables communication with the Cisco Systems Technical Assistance Center.

For information about the faults that can trigger Call Home email alerts, see the *Cisco UCS Faults and Error Messages Reference*.

The following figure shows the flow of events after a Cisco UCS fault is triggered in a system with Call Home configured:

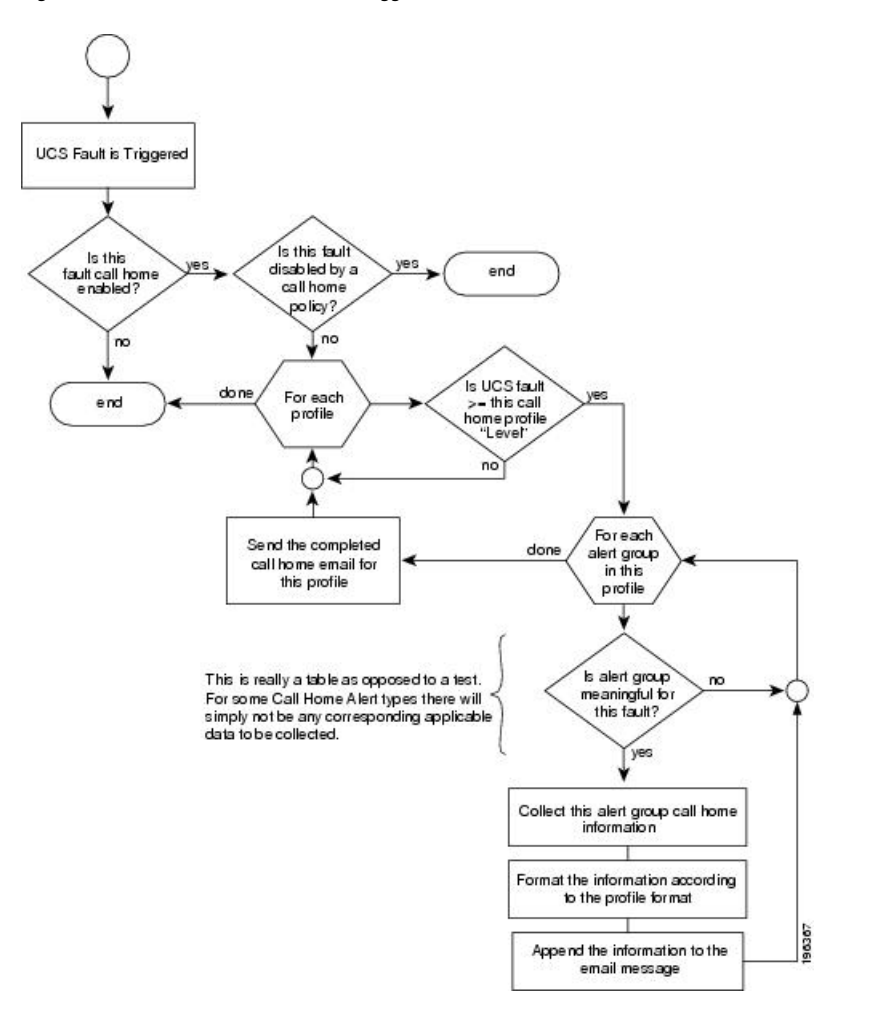

**Figure 1: Flow of Events after <sup>a</sup> Fault is Triggered**

### **Call Home Considerations and Guidelines**

How you configure Call Home depends on how you intend to use the feature. The information you need to consider before you configure Call Home includes the following:

#### **Destination Profile**

You must configure at least one destination profile. The destination profile or profiles that you use depends upon whether the receiving entity is a pager, email, or automated service such as Cisco Smart Call Home.

If the destination profile uses email message delivery, you must specify a Simple Mail Transfer Protocol (SMTP) server when you configure Call Home.

#### **Contact Information**

The contact email, phone, and street addressinformation should be configured so that the receiver can determine the origin of messages received from the Cisco UCS domain.

Cisco Smart Call Home sends the registration email to this email address after you send a system inventory to begin the registration process.

If an email address includes special characters, such as  $#$  (hash), spaces, or  $\&$  (ampersand), the email server might not be able to deliver email messages to that address. Cisco recommends that you use email addresses which comply with RFC2821 and RFC2822 and include only 7bit ASCII characters.

#### **IP Connectivity to Email Server or HTTP Server**

The fabric interconnect must have IP connectivity to an email server or the destination HTTP server. In a cluster configuration, both fabric interconnects must have IP connectivity. This connectivity ensures that the current, active fabric interconnect can send Call Home email messages. The source of these email messages is always the IP address of a fabric interconnect. The virtual IP address assigned to Cisco UCS Manager in a cluster configuration is never the source of the email.

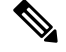

Ensure that you add each fabric interconnect IP in the SMTP server. Call Home email messages cannot be delivered if the fabric interconnect IPs are not configured in the SMTP server. **Note**

#### **Smart Call Home**

If Cisco Smart Call Home is used, the following are required:

- An active service contract must cover the device being configured.
- The customer ID associated with the Smart Call Home configuration in Cisco UCS must be the CCO (Cisco.com) account name associated with a support contract that includes Smart Call Home.

### **Cisco UCS Faults and Call Home Severity Levels**

Because Call Home is present across several Cisco product lines, Call Home has its own standardized severity levels. The following table describes how the underlying Cisco UCS fault levels map to the Call Home severity levels. You need to understand this mapping when you configure the Level setting for Call Home profiles.

**Table 1: Mapping of Faults and Call Home Severity Levels**

| <b>Call Home Severity</b> | <b>Cisco UCS Fault</b> | <b>Call Home Meaning</b>                            |
|---------------------------|------------------------|-----------------------------------------------------|
| (9) Catastrophic          | N/A                    | Network-wide catastrophic failure.                  |
| (8) Disaster              | N/A                    | Significant network impact.                         |
| $(7)$ Fatal               | N/A                    | System is unusable.                                 |
| (6) Critical              | Critical               | Critical conditions, immediate attention<br>needed. |
| $(5)$ Major               | Major                  | Major conditions.                                   |
| $(4)$ Minor               | Minor                  | Minor conditions.                                   |
| $(3)$ Warning             | Warning                | Warning conditions.                                 |

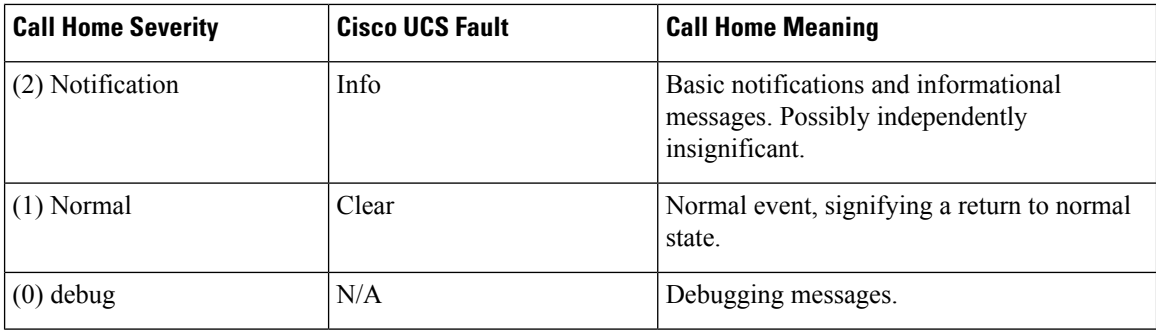

### **Anonymous Reporting**

After you upgrade to the latest release of Cisco UCS Manager, by default, you are prompted with a dialog box to enable anonymous reporting.

To enable anonymous reporting, you need to enter details about the SMTP server and the data file that is stored on the fabric switch. This report is generated every seven days and is compared with the previous version of the same report. When Cisco UCS Manager identifies changes in the report, the report is sent as an e-mail.

### **Enabling Anonymous Reporting**

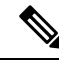

**Note** Anonymous reporting can be enabled even when Call Home is disabled.

#### **Procedure**

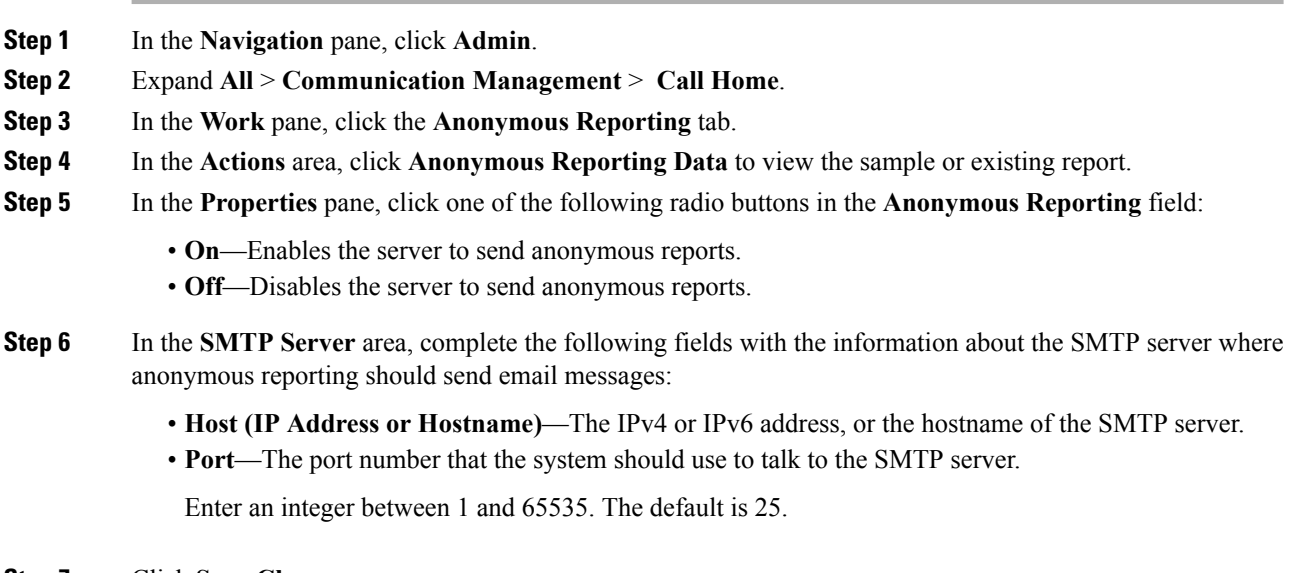

**Step 7** Click **Save Changes**.

### **Configuring Call Home**

#### **Procedure**

**Step 1** In the **Navigation** pane, click **Admin**.

#### **Step 2** Expand **All** > **Communication Management** > **Call Home**.

- **Step 3** In the **Work** pane, click the **General** tab.
- **Step 4** In the **Admin** area, complete the following fields to enable Call Home:

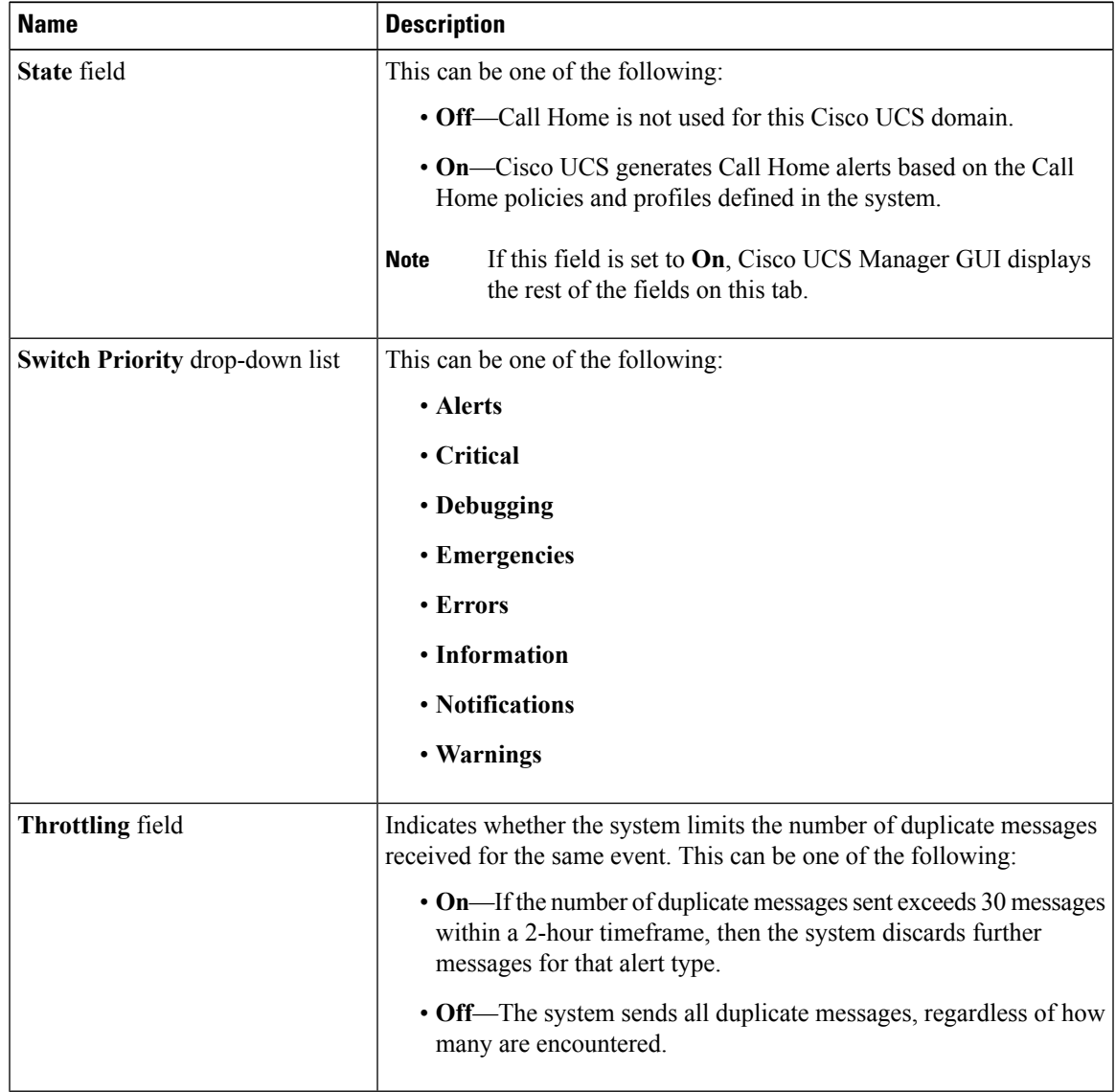

a) In the **State** field, click **On**.

**Note** If this field is set to **On**, Cisco UCS Manager GUI displays the rest of the fields on this tab.

b) From the **Switch Priority** drop-down list, select one of the following levels:

- **Alerts**
- **Critical**
- **Debugging**
- **Emergencies**
- **Errors**
- **Information**
- **Notifications**
- **Warnings**

For a large Cisco UCS deployment with several pairs of fabric interconnects, this field enables you to attach significance to messages from one particular Cisco UCS domain, so that message recipients can gauge the priority of the message. This field may not be as useful for a small Cisco UCS deployment, such as a single Cisco UCS domain.

#### **Step 5** In the **Contact Information** area, complete the following fields with the required contact information:

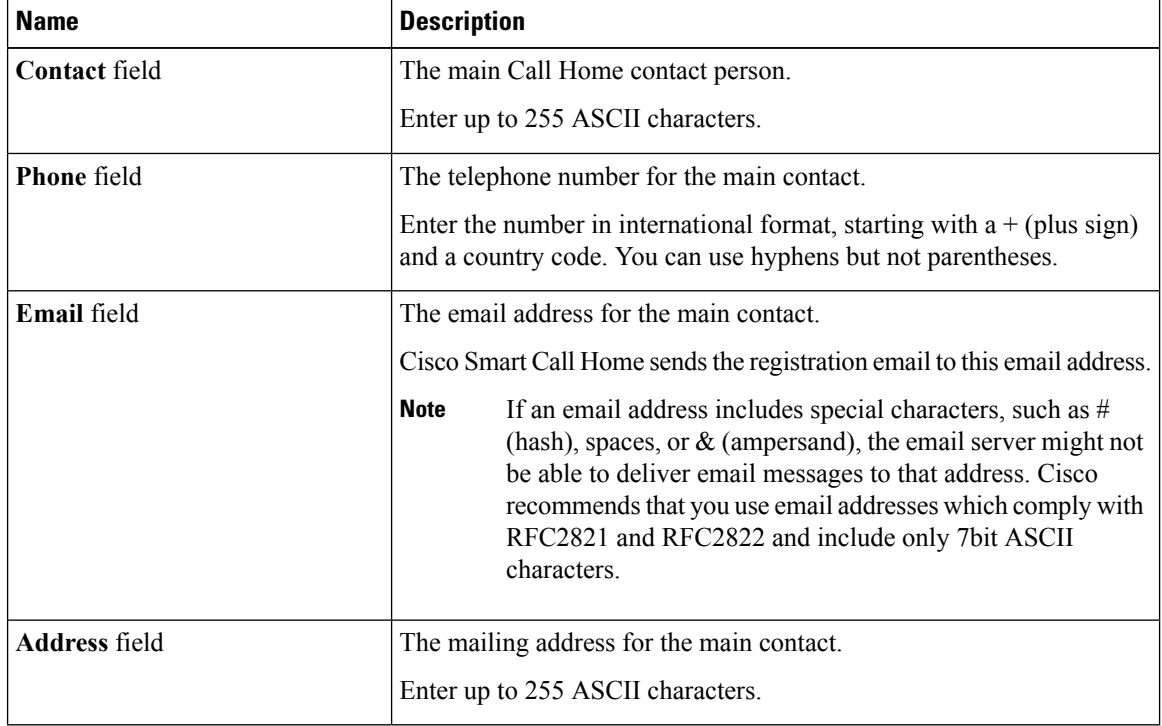

**Step 6** In the Ids area, complete the following fields with the identification information that Call Home should use:

**Tip** If you are not configuring Smart Call Home, this step is optional.

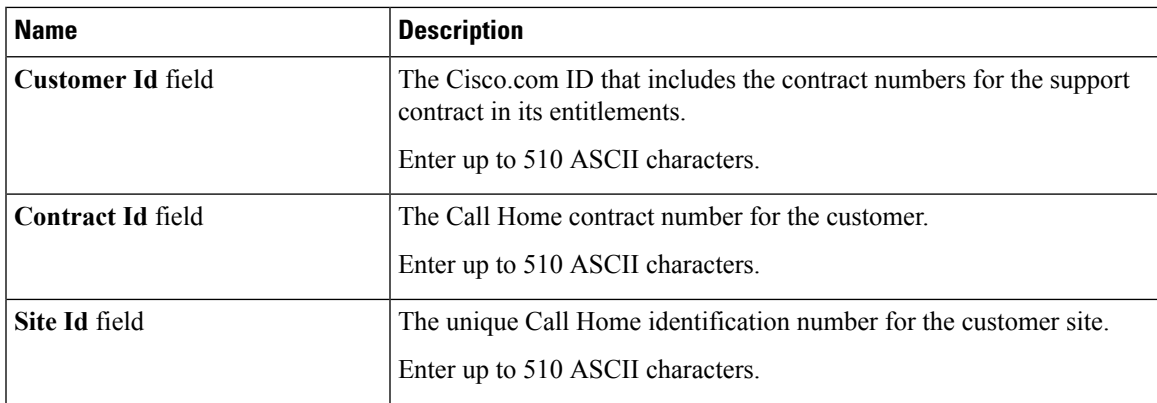

**Step 7** In the **Email Addresses** area, complete the following fields with email information for Call Home alert messages:

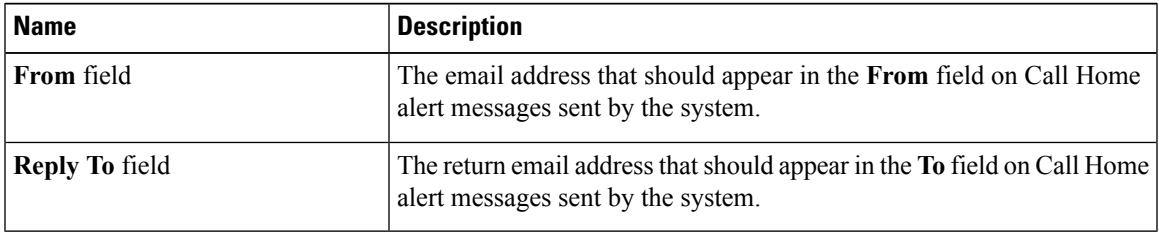

**Step 8** In the **SMTP Server** area, complete the following fields with information about the SMTP server where Call Home should send email messages:

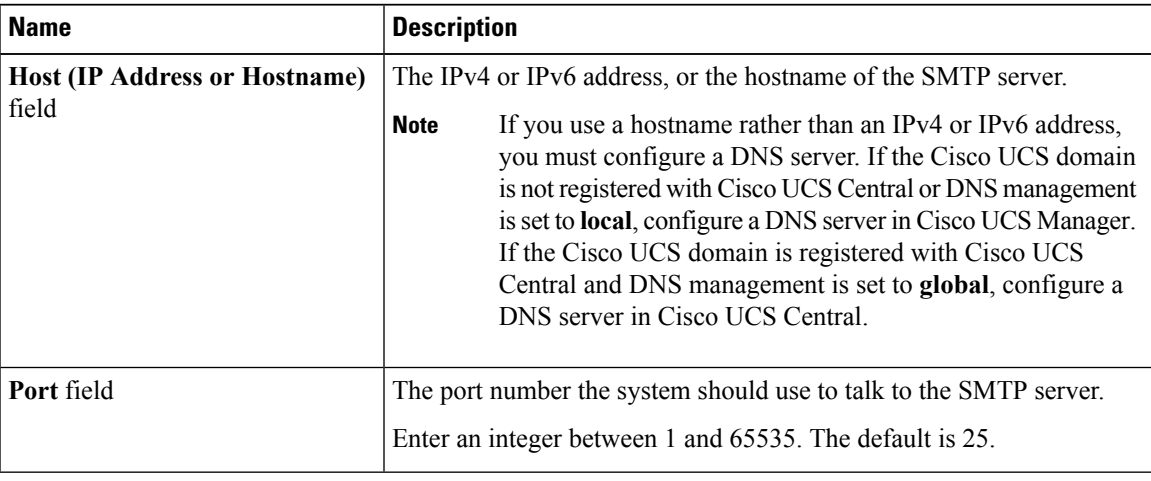

#### **Step 9** Click **Save Changes**.

#### **Disabling Call Home**

This step is optional.

When you upgrade a Cisco UCS domain, Cisco UCS Manager restarts the components to complete the upgrade process. This restart causes events that are identical to service disruptions and component failures that trigger

Call Home alerts to be sent. If you do not disable Call Home before you begin the upgrade, you can ignore the alerts generated by the upgrade-related component restarts.

#### **Procedure**

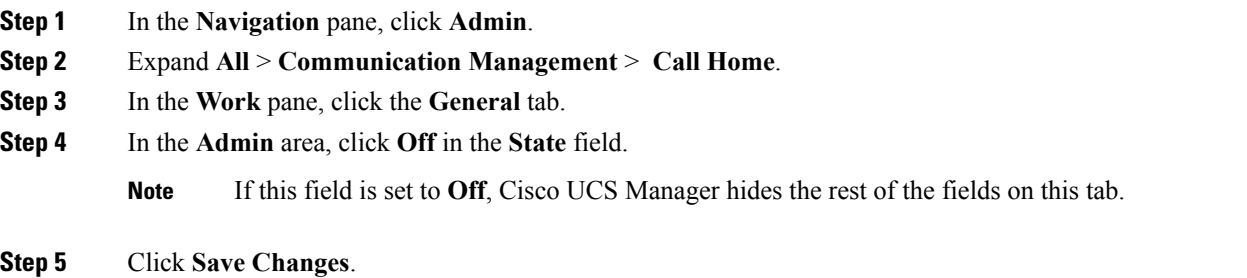

#### **Enabling Call Home**

This step is optional. You only need to enable Call Home if you disabled it before you began the firmware upgrades.

#### **Procedure**

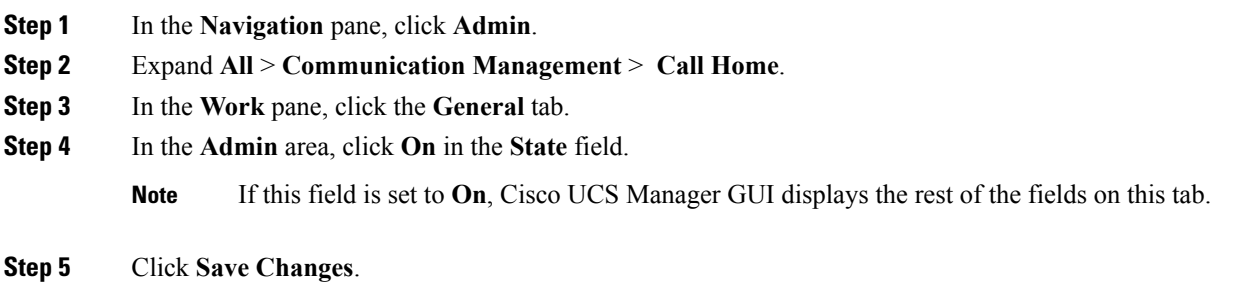

#### **What to do next**

Ensure that Call Home is fully configured.

#### **Configuring System Inventory Messages**

### **Procedure**

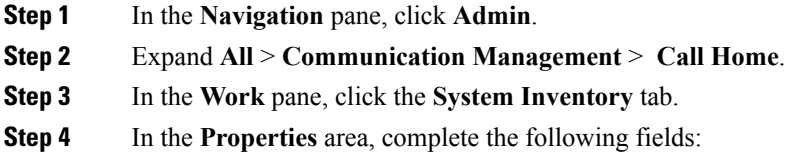

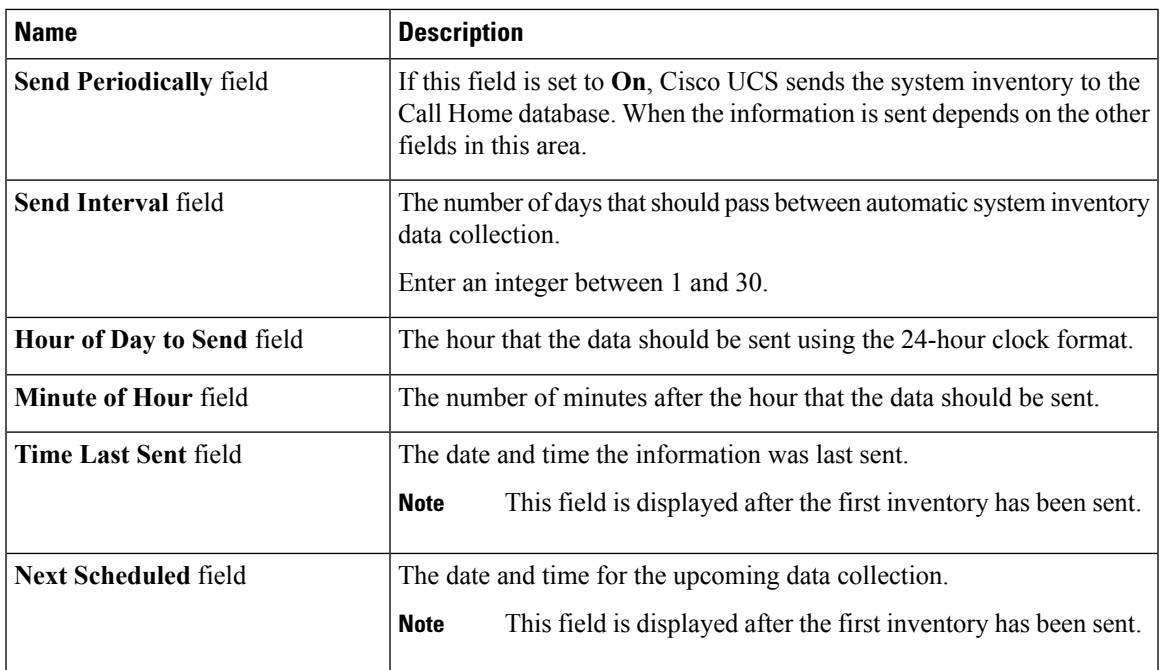

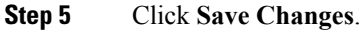

#### **Sending a System Inventory Message**

Use this procedure if you need to manually send a system inventory message outside of the scheduled messages.

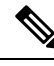

**Note** The system inventory message is sent only to those recipients defined in CiscoTAC-1 profile.

#### **Procedure**

- **Step 1** In the **Navigation** pane, click **Admin**.
- **Step 2** Expand **All** > **Communication Management** > **Call Home**.
- **Step 3** In the **Work** pane, click the **System Inventory** tab.
- **Step 4** In the **Actions** area, click **Send System Inventory Now**.

Cisco UCS Manager immediately sends a system inventory message to the recipient configured for Call Home.

### **Configuring Call Home Profiles**

#### **Call Home Profiles**

Call Home profiles determine which alerts are sent to designated recipients. You can configure the profiles to send email alerts for events and faults at a desired severity level and for specific alert groups that represent categories of alerts. You can also use these profiles to specify the format of the alert for a specific set of recipients and alert groups.

Alert groups and Call Home profiles enable you to filter the alerts and ensure that a specific profile only receives certain categories of alerts. For example, a data center may have a hardware team that handles issues with fans and power supplies. This hardware team does not care about server POST failures or licensing issues. To ensure that the hardware team only receives relevant alerts, create a Call Home profile for the hardware team and check only the "environmental" alert group.

By default, you must configure the Cisco TAC-1 profile. You can also create additional profiles to send email alerts to one or more alert groups, when events occur at the level that you specify and provide the recipients with the appropriate amount of information about those alerts.

For example, you may want to configure two profiles for faults with a major severity:

- A profile that sends an alert to the Supervisor alert group in the short text format. Members of this group receive a one- or two-line description of the fault that they can use to track the issue.
- A profile that sends an alert to the CiscoTAC alert group in the XML format. Members of this group receive a detailed message in the machine-readable format preferred by the Cisco Systems Technical Assistance Center.

#### **Call Home Alert Groups**

An alert group is a predefined subset of Call Home alerts. Alert groups allow you to select the set of Call Home alerts that you want to send to a predefined or custom Call Home profile. Cisco UCS Manager sends Call Home alerts to e-mail destinations in a destination profile only under the following conditions:

- If the Call Home alert belongs to one of the alert groups associated with that destination profile.
- If the alert has a Call Home message severity at or above the message severity set in the destination profile.

Each alert that Cisco UCS Manager generates fits into a category represented by an alert group. The following table describes those alert groups:

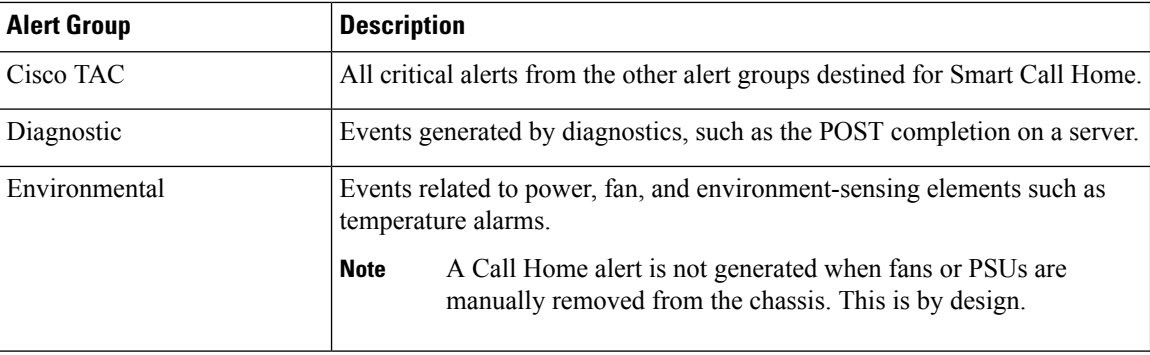

#### **Creating a Call Home Profile**

By default, you must configure the Cisco TAC-1 profile. However, you can also create additional profiles to send email alerts to one or more specified groups when events occur at the level that you specify.

#### **Procedure**

- **Step 1** In the **Navigation** pane, click **Admin**.
- **Step 2** Expand **All** > **Communication Management** > **Call Home**.
- **Step 3** In the **Work** pane, click the **Profiles** tab.
- **Step 4** On the icon bar to the right of the table, click **+**.

If the **+** icon is disabled, click an entry in the table to enable it.

#### **Step 5** In the **Create Call Home Profile** dialog box, complete the following information fields:

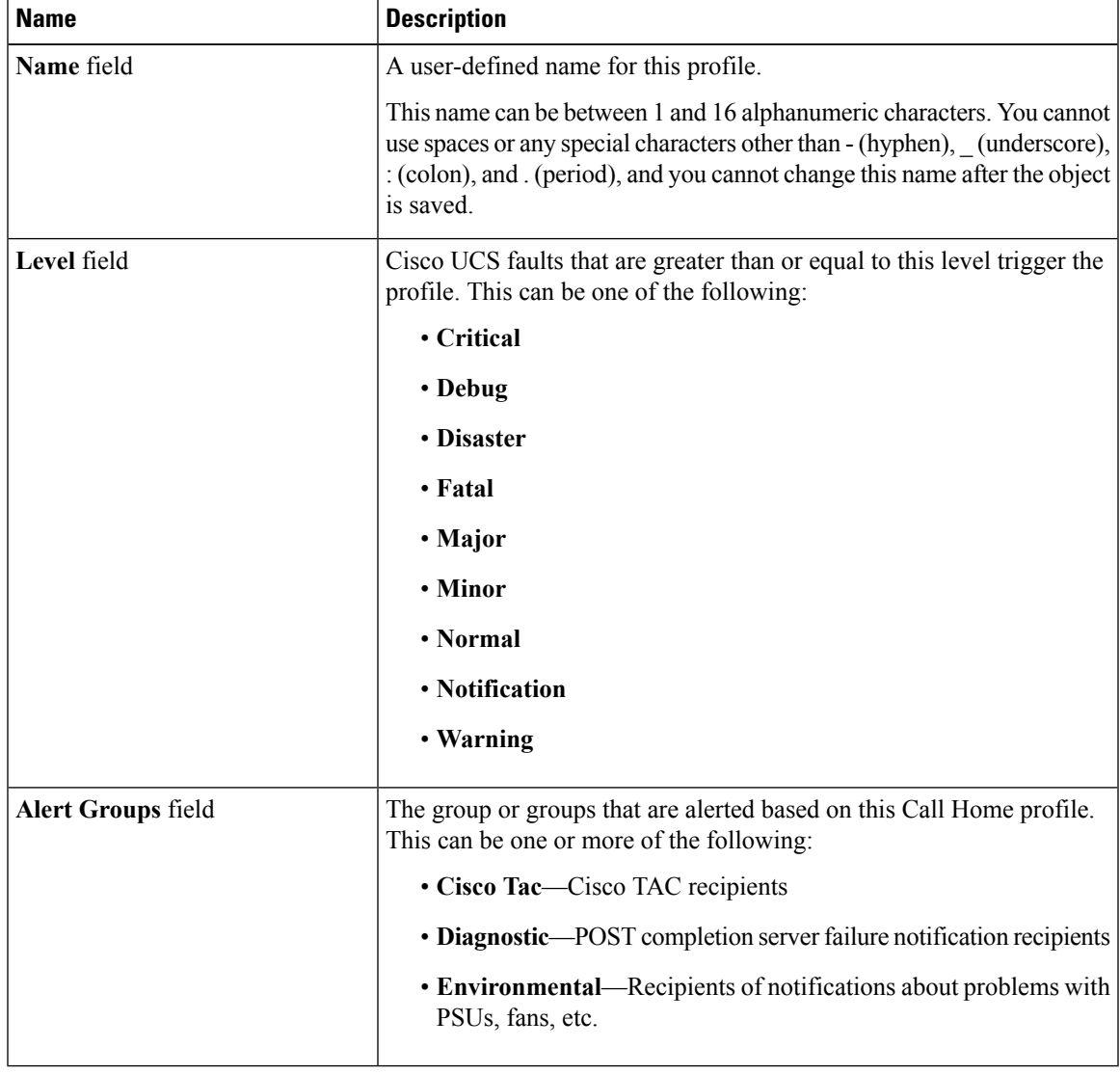

**Step 6** In the **Email Configuration** area, complete the following fields to configure the email alerts:

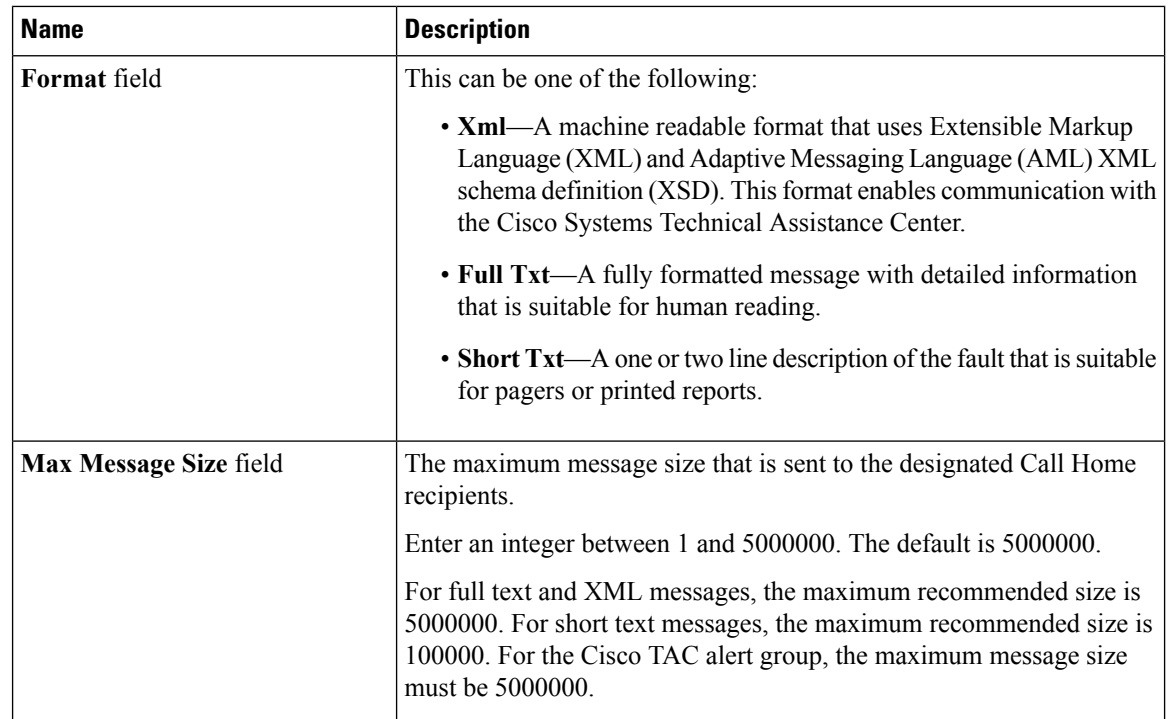

**Step 7** In the **Recipients** area, do the following to add one or more email recipients for the email alerts:

- a) On the icon bar to the right of the table, click **+**.
- b) In the **Add Email Recipients** dialog box, enter the email address to which Call Home alerts should be sent in the **Email** field.

This email address receives Callhome Alerts/Faults.

After you save this email address, it can be deleted but it cannot be changed.

- c) Click **OK**.
- **Step 8** Click **OK**.

#### **Deleting a Call Home Profile**

#### **Procedure**

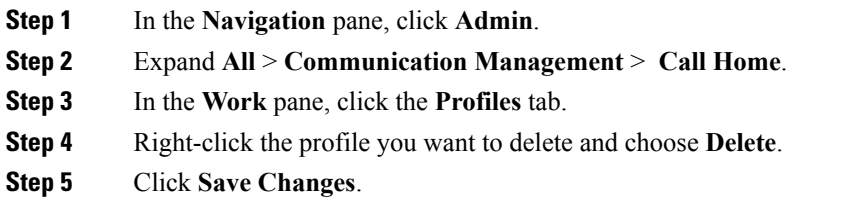

### **Configuring Call Home Policies**

#### **Call Home Policies**

Call Home policies determine whether or not Call Home alerts are sent for a specific type of fault or system event. By default, Call Home is enabled to send alerts for certain types of faults and system events.

**Note** You can configure Cisco UCS Manager not to process the default faults and system events.

To disable alerts for a type of fault or event, you must first create a Call Home policy for that type and then disable the policy.

#### **Configuring a Call Home Policy**

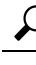

**Tip** By default, all Call Home policies are enabled to ensure that email alerts are sent for all critical system events.

#### **Procedure**

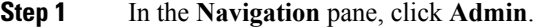

- **Step 2** Expand **All** > **Communication Management** > **Call Home**.
- **Step 3** In the **Work** pane, click the **Call Home Policies** tab.
- **Step 4** On the icon bar to the right of the table, click **+**.

If the **+** icon is disabled, click an entry in the table to enable it.

#### **Step 5** In the **Create Call Home Policy** dialog box, complete the following fields:

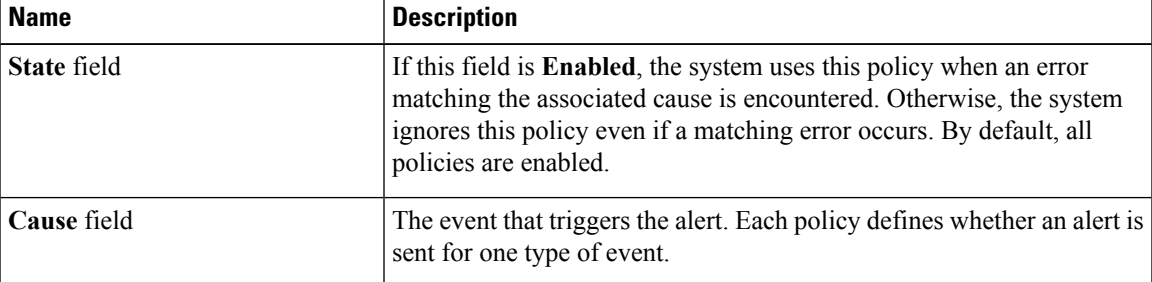

#### **Step 6** Click **OK**.

**Step 7** Repeat Steps 4 and 5 if you want to configure a Call Home policy for a different type of fault or event.

#### **Disabling a Call Home Policy**

#### **Procedure**

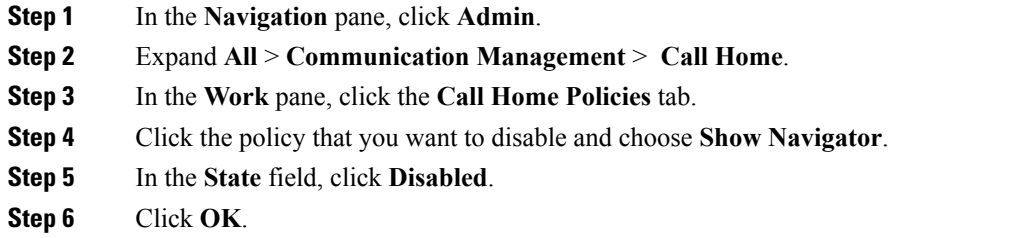

#### **Enabling a Call Home Policy**

#### **Procedure**

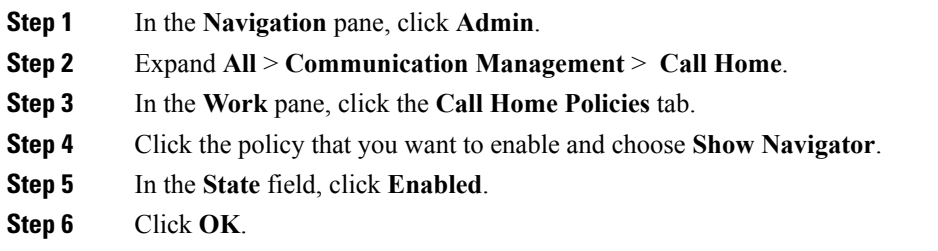

#### **Deleting a Call Home Policy**

#### **Procedure**

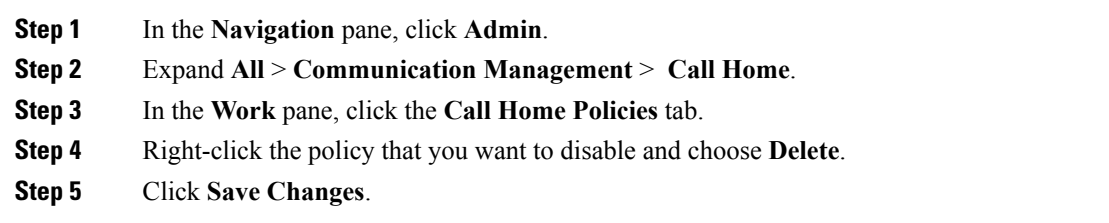

## **Cisco Smart Call Home**

Cisco Smart Call Home is a web application which leverages the Call Home feature of Cisco UCS. Smart Call Home offers proactive diagnostics and real-time email alerts of critical system events, which results in higher network availability and increased operational efficiency. Smart Call Home is a secure connected service offered by Cisco Unified Computing Support Service and Cisco Unified Computing Mission Critical Support Service for Cisco UCS.

Ш

#### **Figure 2: Cisco Smart Call Home Features**

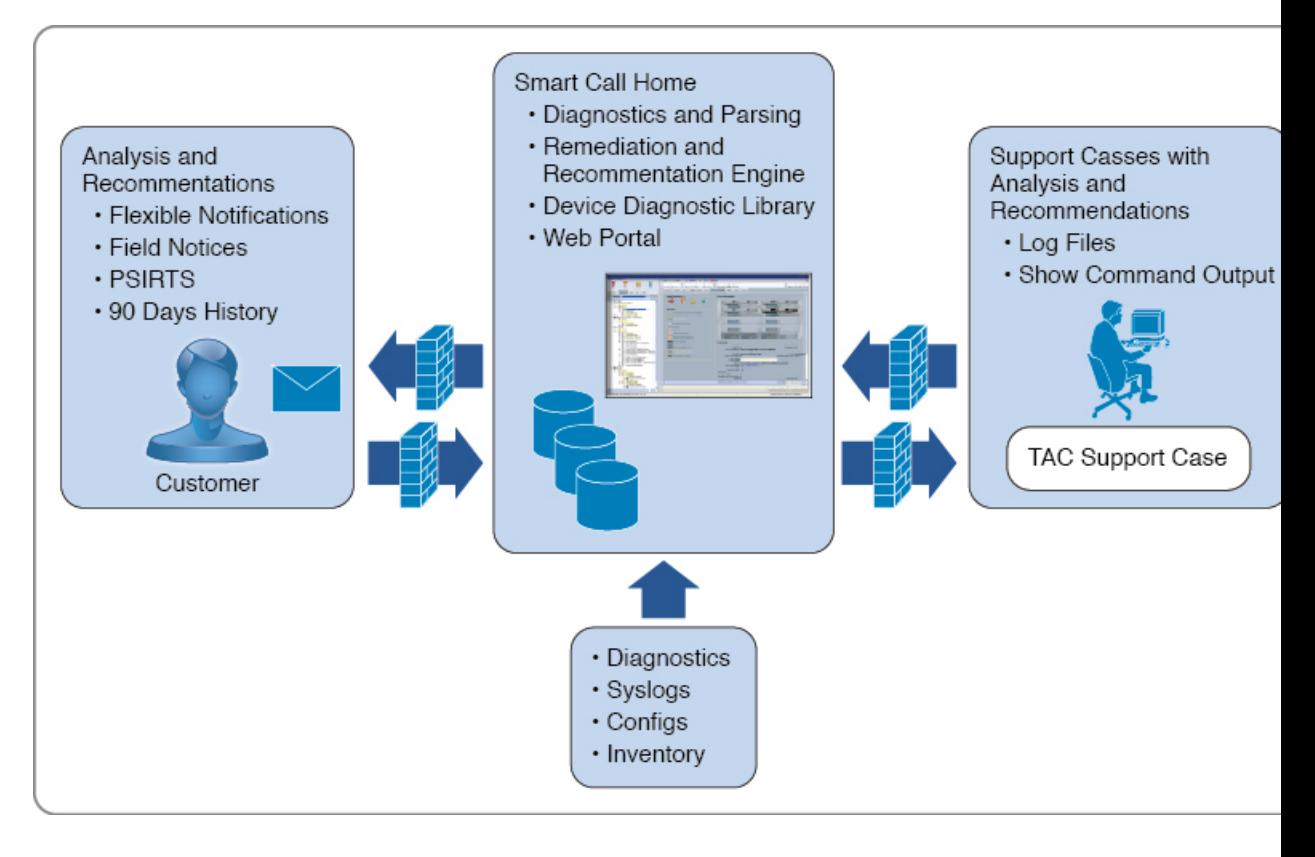

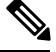

Using Smart Call Home requires the following: **Note**

- A Cisco.com ID associated with a corresponding Cisco Unified Computing Support Service or Cisco Unified Computing Mission Critical Support Service contract for your company.
- Cisco Unified Computing Support Service or Cisco Unified Computing Mission Critical Support Service for the device to be registered.

You can configure and register Cisco UCS Manager to send Smart Call Home email alerts to either the Smart Call Home System or the secure Transport Gateway. Email alerts sent to the secure Transport Gateway are forwarded to the Smart Call Home System using HTTPS.

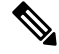

**Note**

For security reasons, we recommend using the Transport Gateway option. The Transport Gateway can be downloaded from Cisco.com.

To configure Smart Call Home, do the following:

- Enable the Smart Call Home feature.
- Configure the contact information.
- Configure the email information.
- Configure the SMTP server information.
- Configure the default CiscoTAC-1 profile.
- Send a Smart Call Home inventory message to start the registration process.
- Ensure that the Cisco.com ID you plan to use as the Call Home Customer ID for the Cisco UCS domain has the contract numbers from the registration added to its entitlements. You can update the ID in the **Account Properties**under **Additional Access** in the Profile Manager on Cisco.com.

### **Configuring Smart Call Home**

#### **Procedure**

- **Step 1** In the **Navigation** pane, click **Admin**. **Step 2** Expand **All** > **Communication Management** > **Call Home**. **Step 3** In the **Work** pane, click the **General** tab.
- **Step 4** In the **Admin** area, do the following to enable Call Home:
	- a) In the **State** field, click **On**.

**Note** If this field is set to **On**, Cisco UCS Manager GUI displays the rest of the fields on this tab.

- b) From the **Switch Priority** drop-down list, select one of the following urgency levels:
	- **Alerts**
	- **Critical**
	- **Debugging**
	- **Emergencies**
	- **Errors**
	- **Information**
	- **Notifications**
	- **Warnings**

**Step 5** In the **Contact Information** area, complete the following fields with the required contact information:

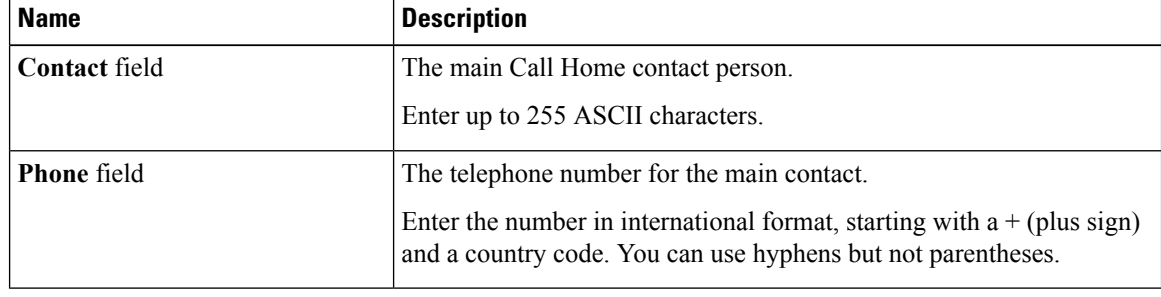

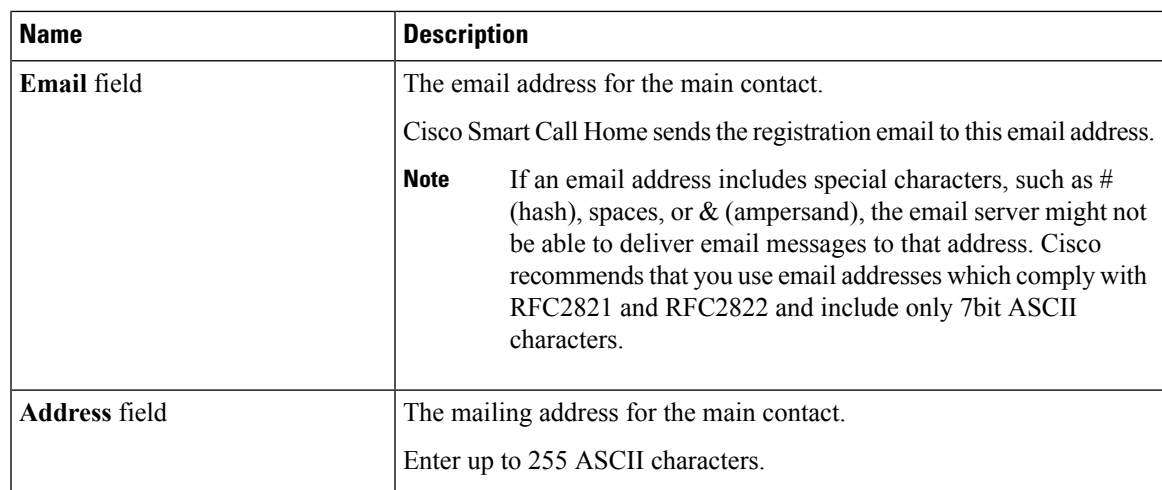

**Step 6** In the **Ids** area, complete the following fields with the Smart Call Home identification information:

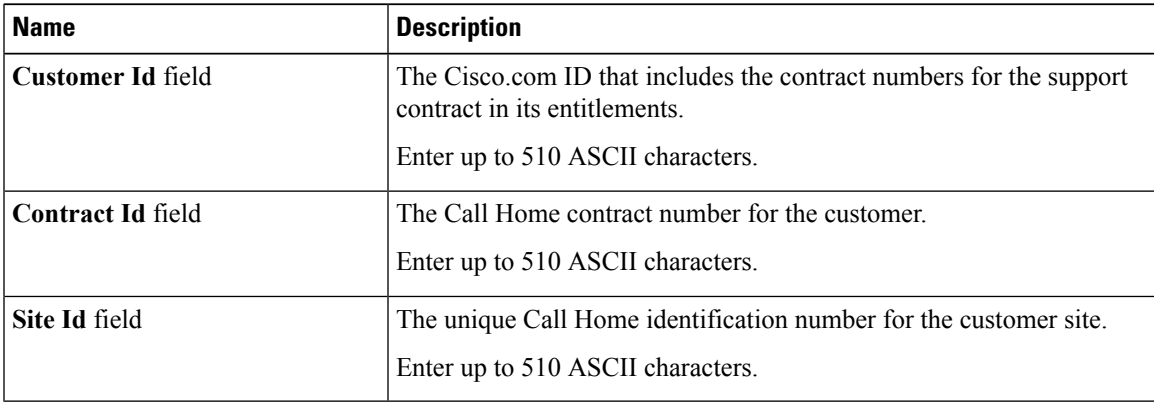

**Step 7** In the **Email Addresses** area, complete the following fields with the email information for Smart Call Home alert messages:

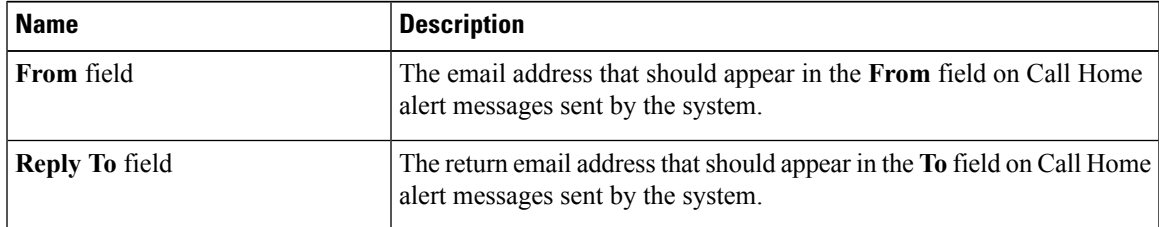

**Step 8** In the **SMTP Server** area, complete the following fields with information about the SMTP server that Call Home should use to send email messages:

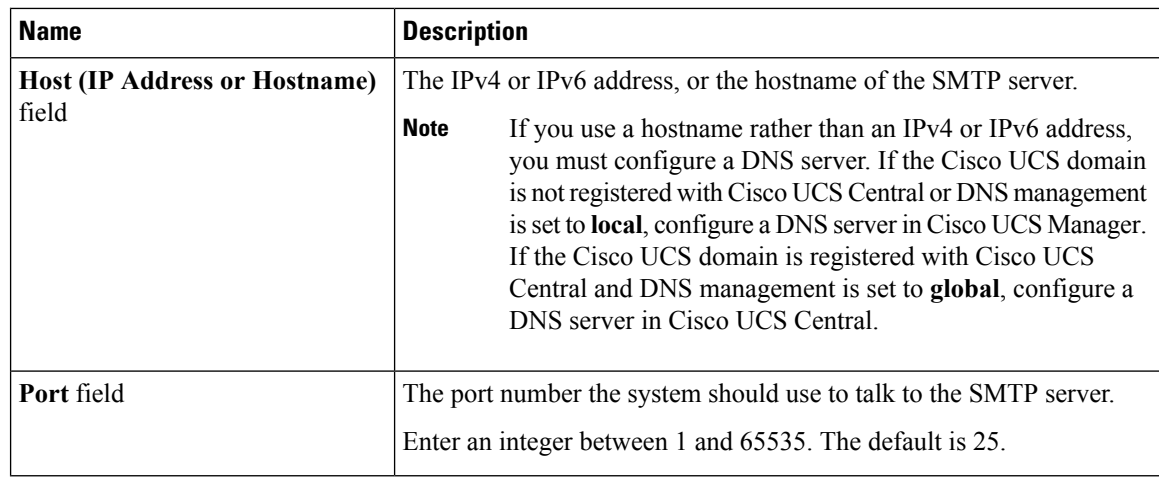

**Step 9** Click **Save Changes**.

### **Configuring the Default Cisco TAC-1 Profile**

The following are the default settings for the CiscoTAC-1 profile:

- Level is normal
- Only the CiscoTAC alert group is selected
- Format is xml
- Maximum message size is 5000000

#### **Procedure**

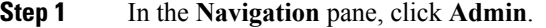

- **Step 2** Expand **All** > **Communication Management** > **Call Home**.
- **Step 3** In the **Work** pane, click the **Profiles** tab.
- **Step 4** Right-click the Cisco TAC-1 profile and choose **Recipient**.
- **Step 5** In the **Add Email Recipients** dialog box, do the following:
	- a) In the **Email** field, enter the email address to which Call Home alerts should be sent.

For example, enter callhome@cisco.com.

After you save this email address, it can be deleted but it cannot be changed.

b) Click **OK**.

### **Configuring System Inventory Messages for Smart Call Home**

#### **Procedure**

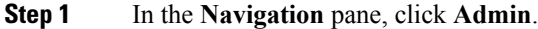

- **Step 2** Expand **All** > **Communication Management** > **Call Home**.
- **Step 3** In the **Work** pane, click the **System Inventory** tab.
- **Step 4** In the **Properties** area, complete the following fields to specify how system inventory messages will be sent to Smart Call Home:

| <b>Name</b>                      | <b>Description</b>                                                                                                    |  |
|----------------------------------|----------------------------------------------------------------------------------------------------|--|
| <b>Send Periodically field</b>   | If this field is set to $\textbf{On}$ , Cisco UCS sends the system inventory to the<br>Call Home database. When the information is sent depends on the other<br>fields in this area. |  |
| <b>Send Interval field</b>       | The number of days that should pass between automatic system inventory<br>data collection.<br>Enter an integer between 1 and 30.                                                     |  |
| <b>Hour of Day to Send field</b> | The hour that the data should be sent using the 24-hour clock format.                                                                                                    |  |
| <b>Minute of Hour field</b>      | The number of minutes after the hour that the data should be sent.                                                                                                    |  |
| <b>Time Last Sent field</b>      | The date and time the information was last sent.<br>This field is displayed after the first inventory has been sent.<br><b>Note</b>                                                  |  |
| <b>Next Scheduled field</b>      | The date and time for the upcoming data collection.<br><b>Note</b><br>This field is displayed after the first inventory has been sent.                                               |  |

**Step 5** Click **Save Changes**.

### **Registering Smart Call Home**

#### **Procedure**

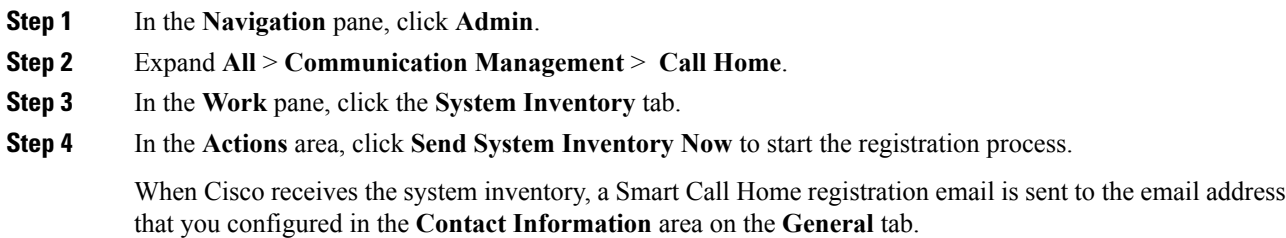

- **Step 5** When you receive the registration email from Cisco, do the following to complete registration for Smart Call Home:
	- a) Click the link in the email.

The link opens the Cisco Smart Call [Home](http://tools.cisco.com/sch) portal in your web browser.

- b) Log into the Cisco Smart Call Home portal.
- c) Follow the steps provided by Cisco Smart Call Home.

After you agree to the terms and conditions, the Cisco Smart Call Home registration for the Cisco UCS domain is complete.